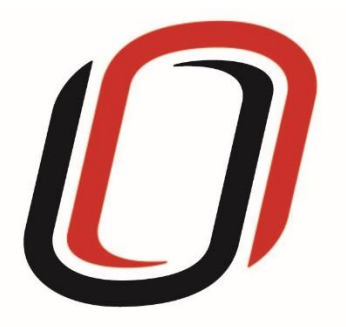

# **UNIVERSITY OF NEBRASKA AT OMAHA JUVENILE JUSTICE INSTITUTE**

# JCMS User Guide

School Resource Officers

6/9/2021

## School – Resource Officer User Guide

### Quarterly Reporting Checklist – JCMS programs

Quarterly - Make sure your individual youth data is entered and up to date in JCMS. Please note that you don't have to wait until quarterly reporting to enter data – the JCMS was designed to be utilized as a case management system so you can enter youth as soon as they are referred to or enrolled in your program.

Quarterly - Complete the three-question narrative in JCMS (see below for walkthrough document). Please complete a narrative even if youth were not served during that quarter.

Annually – Complete program-level annual report (available at the end of each fiscal year)

Welcome to JCMS!

If, at any point, a definition is needed for data entry, please refer to JJI's webinar or the JCMS Codebook Program Definitions.

To access JCMS go to [ncjis.nebraska.gov.](file:///C:/Users/Erin/Desktop/Box%20Sync/NCJR/Box%20Sync/JJI%20Shared%20Folder/EB-Nebraska/User%20Guides/ncjis.nebraska.gov) You must have a Crime Commission Certificate on your computer to access JCMS. If you have not yet installed your certificate, follow the installation instructions you received with your certificate. If you need a certificate, contact JJI.

Click the "Login" button.

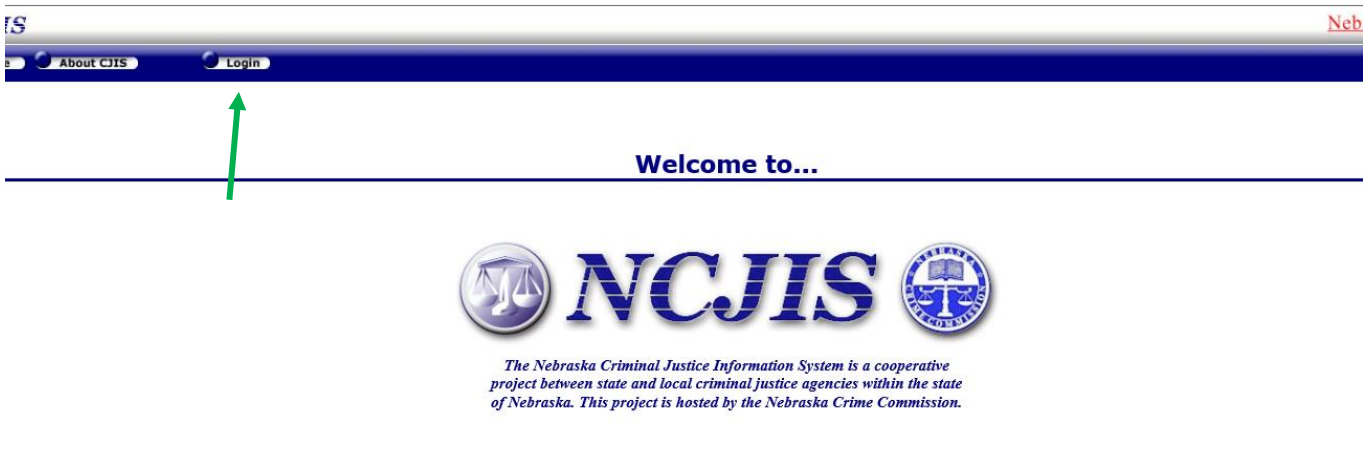

Contact

You will be prompted to select a certificate from the list of certificates you have on your computer – you may only have one, you may have more than one. If you report for multiple counties make sure you are picking the correct certificate. You will need to click on the certificate you intend to use.

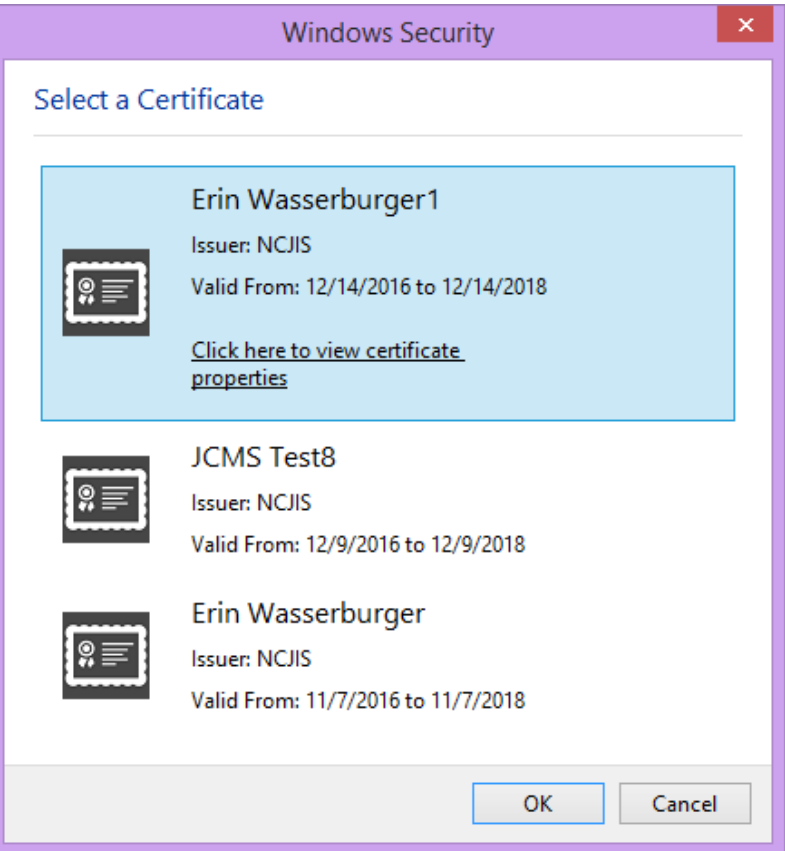

A new window will pop up to ask for a password to allow the certificate. This is the password that you created when you installed your new certificate (step 18 in the install process). Click allow when you have entered your password.

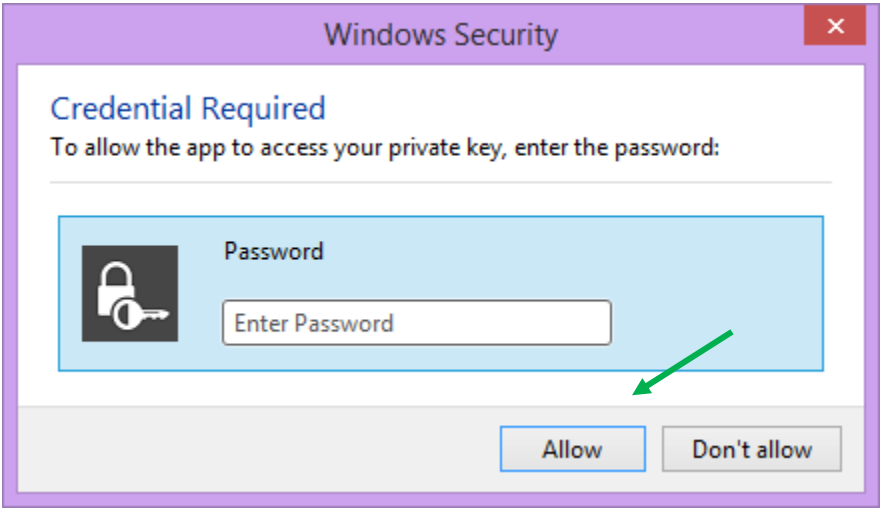

Enter your website password. This is not the import password you received with your certificate. It is the random number/letter/symbol password you received at the same time as your certificate. \*Passwords must be changed every 90 days. If you have been using JCMS for more than 90 days your password may be different from the one you initially received\*

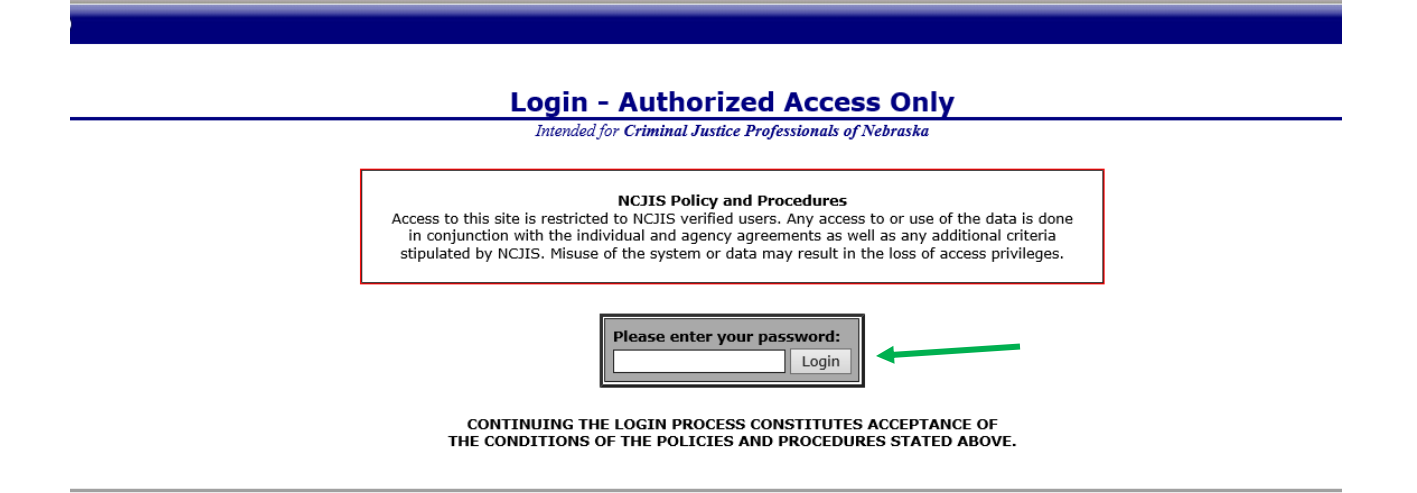

Click on JCMS in the middle column of the NCJIS home page.

#### Data entry in JCMS

In order to start data entry for a new youth, please click on "New Client."

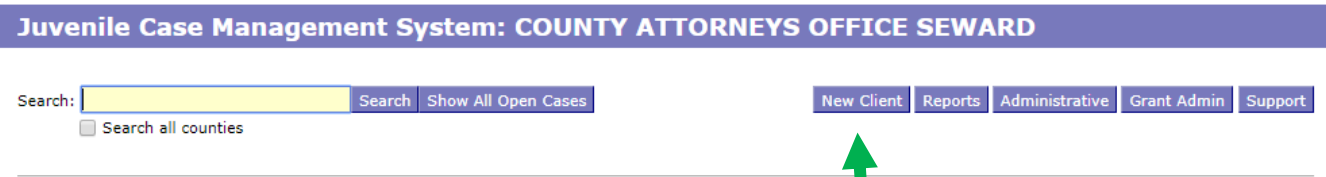

After clicking on the "New Client" button, a screen will pop up that asks for all the demographic information about the youth. **All fields in this area marked with an asterisk (\*) are required to create the case in JCMS.** The "Case Type" dropdown menu will show eligible programs by certificates. Be sure to choose the correct program for each youth, then click the "Save" button. This will create the intake and program screens for this program type. If your program does not have a formal referral process, the date of referral may be the same as the date of enrollment.

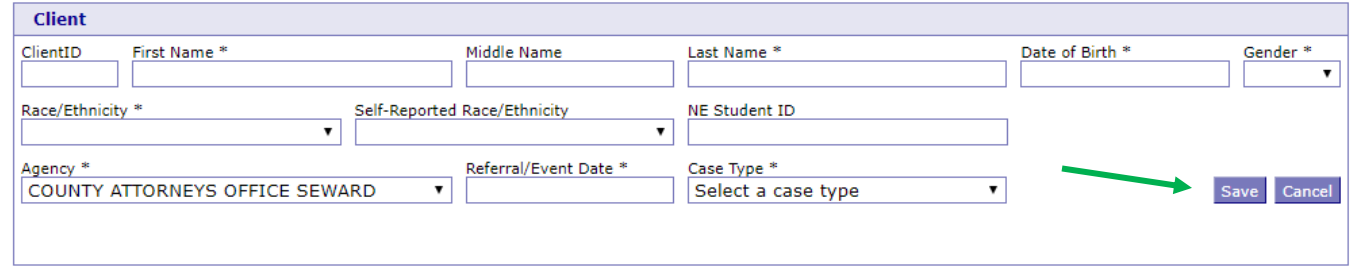

After you have successfully saved your information, the screen for data entry will appear. Here we want to fill out as many of the fields as possible. Please note that the referral date entered when the client was created will populate into the "Referral Date" field in the intake section. If there are notes you wish to keep about a specific case, please write them in the "Narrative" section. **All work is saved automatically.**

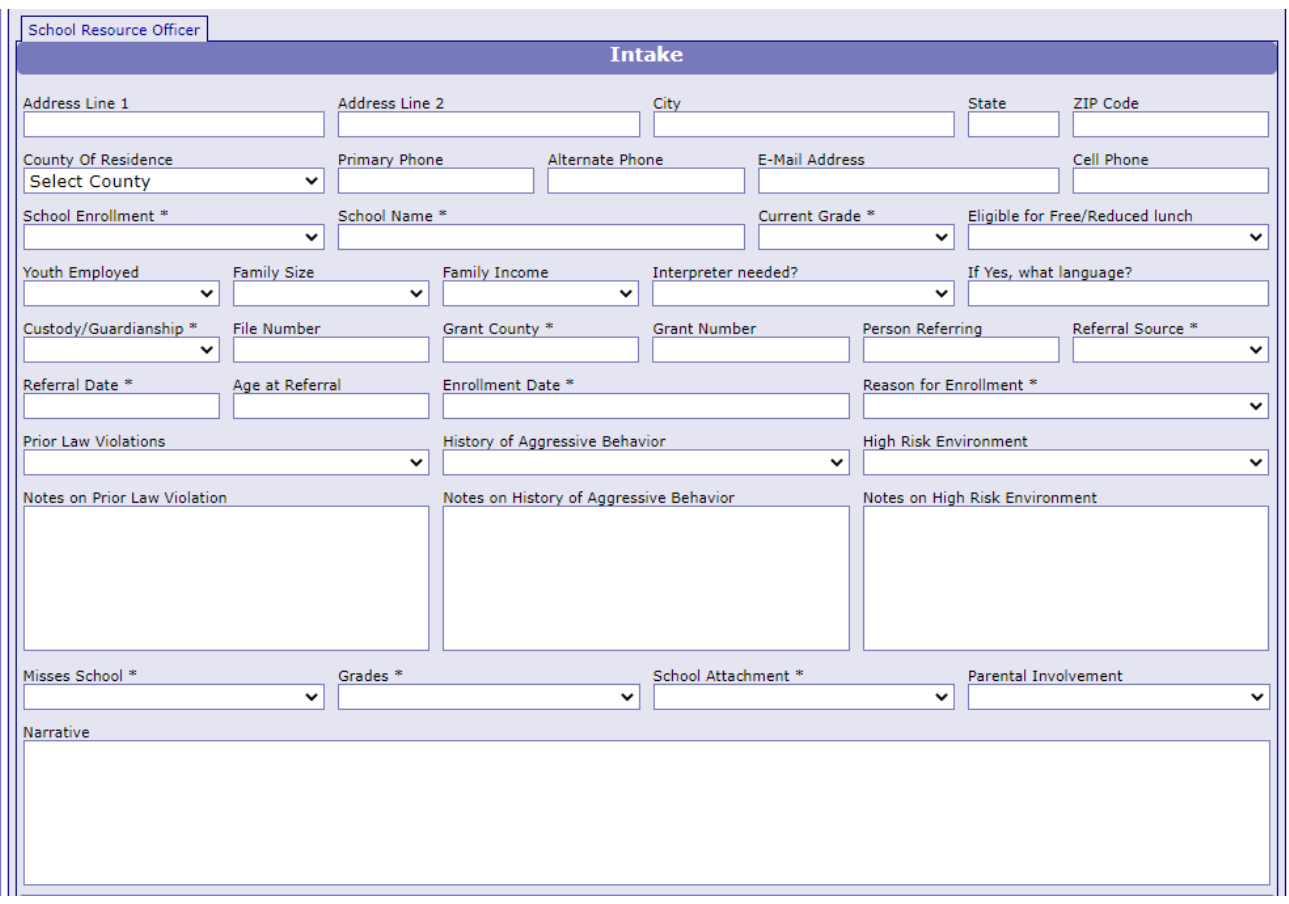

During the time the youth is in the program, you'll be meeting directly with the youth and recording the direct contact times with the youth. Click the "Add Contact" button to display the fields for contact with the youth. If you know that you will be meeting weekly for the same thing, the begin and end date may have a gap distance – in this case, please explain in further detail. All individuals who are involved with the meeting should be recorded, as well as the name of the facilitator. Please add any additional comments that you feel may be necessary in the "Notes" section.

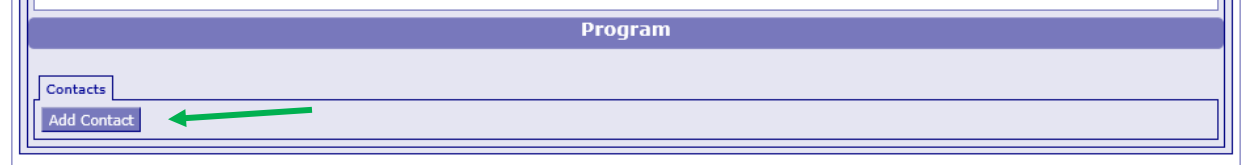

 $\mathbf{r}$ 

You can add additional contacts as necessary by clicking on the "Add Contact" button as needed.

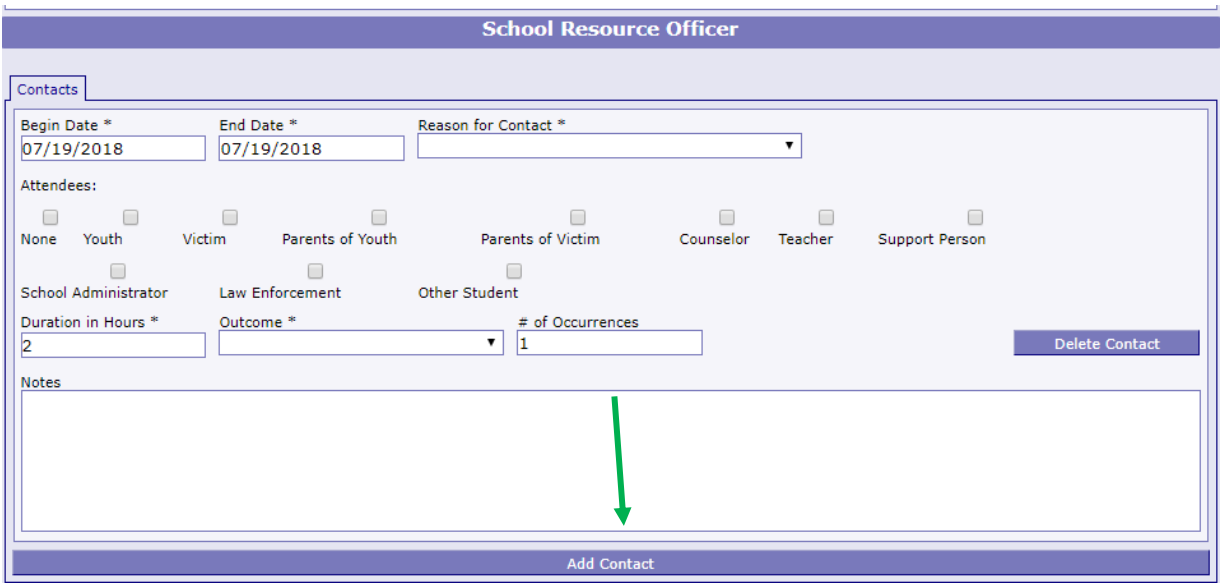

As the time with your youth comes to an end, please be sure to fill out the "Discharge" section with as much information as possible. Please add any additional comments that you feel may be necessary about the discharge of the youth in the "Discharge Narrative" box.

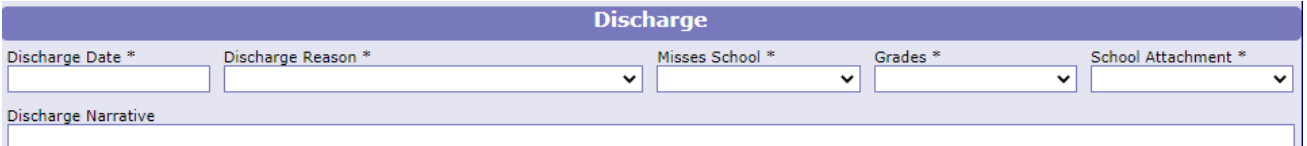

If you would like to test the screens and fields in JCMS without entering/altering data for a youth, please create **one** test youth for your program. Make sure that "JJI" apears in either the first or last name fields so that it can easily be recognized as a test case for data evaluation purposes. These test cases can be deleted at any point.

#### Narrative entry in JCMS

On the top of the page, click on the "Grant Admin" button. This will open up the three-question narrative screen.

Help Home Locout JTEST8<br>7/6/2017 3:27:40 PM **Criminal O** Non-Criminal **Constitution Constitution** Tools Juvenile Case Management System: COUNTY ATTORNEYS OFFICE SEWARD Search: Search Show All Open Cases New Client Reports Administrative Grant Admin Support  $\Box$  Search all counties Contact us at NCC.JCMSHelpD <u>k@nebraska.gov</u>

Please enter the grant and program information in the boxes at the top. You must select a program type before you will be able to save your narrative. Answer the three questions, then click the button "Submit Narrative". You will be able to go in and make changes to your narrative until it is certified by your county lead. There is a "Save Narrative" button which will save your current narrative and open a new, blank narrative. You will still need to submit your narrative for your county lead to certify it. You don't have to click "Save Narrative" for your work to save – the system automatically saves as you type.

Export My Narratives File Upload Case Management

#### **Grant Administration**

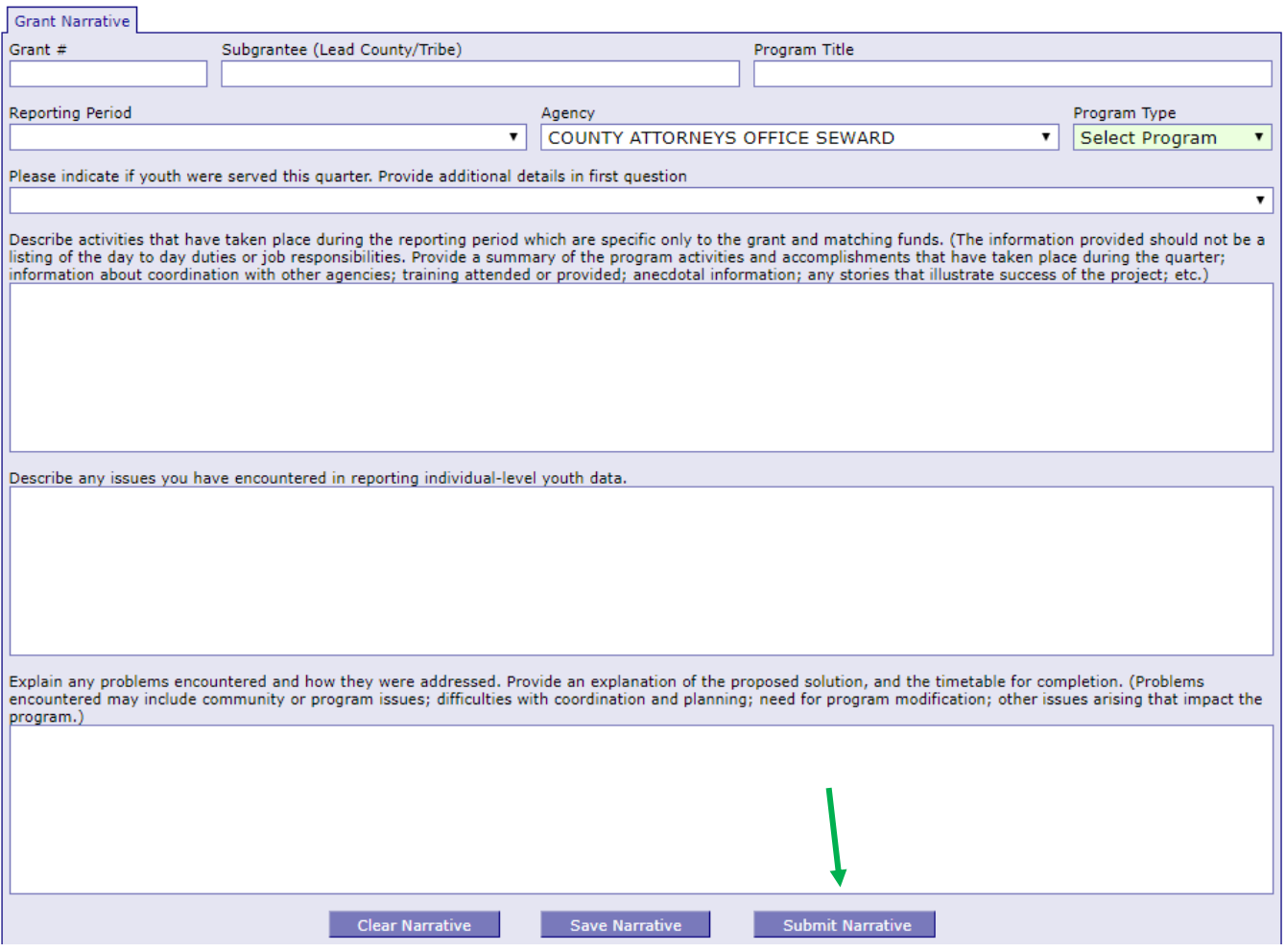

Note that all programs within your agency will be able to see all narratives. If you are going back in to make changes, please make sure you are in the correct narrative. The program and grant information will be at the top of each narrative, and the name of the program will be in the darker blue bar above the narrative

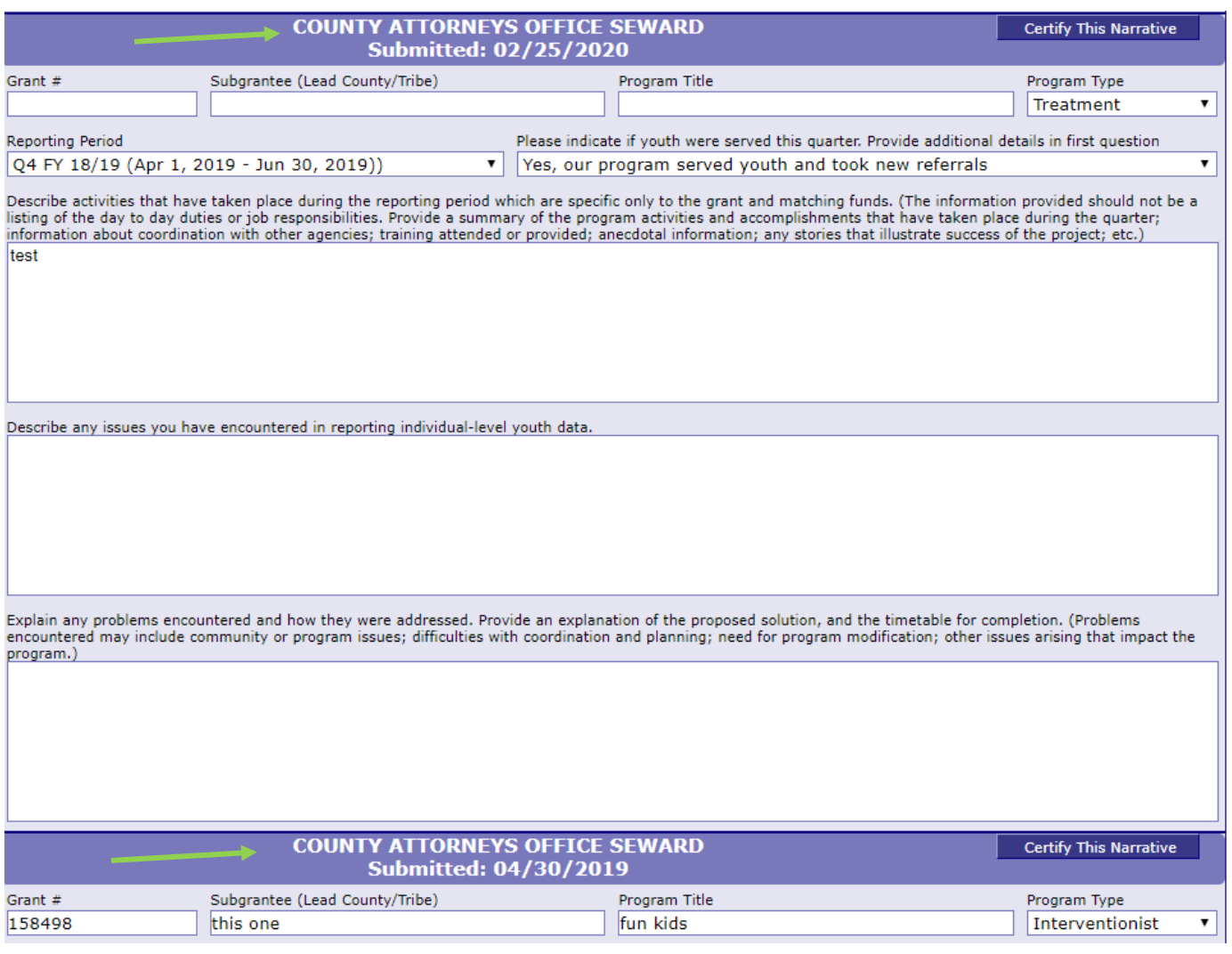

Once the county lead certifies the report, you will not be able to make any changes. You will still be able to see the narrative. The boxes will be blue, the font grayed out, and it will say the date it was certified in the darker blue bar.

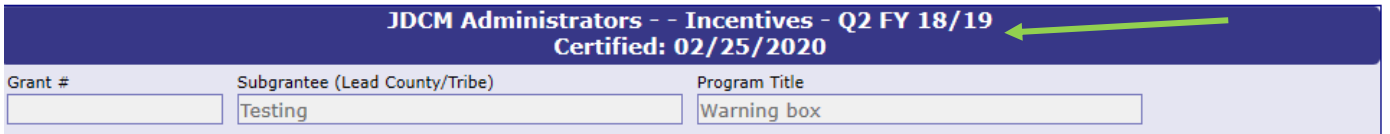

To return to the JCMS home page to enter youth data, click on the "Case Management" button at the top of the Grant Administration page. You can also export your narrative to an excel file by clicking on the button "Export My Narratives".

#### Juvenile Case Management System: COUNTY ATTORNEYS OFFICE SEWARD

#### **Grant Administration**

**Grant Narrative** 

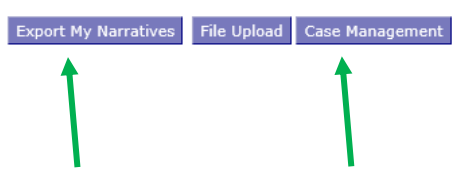